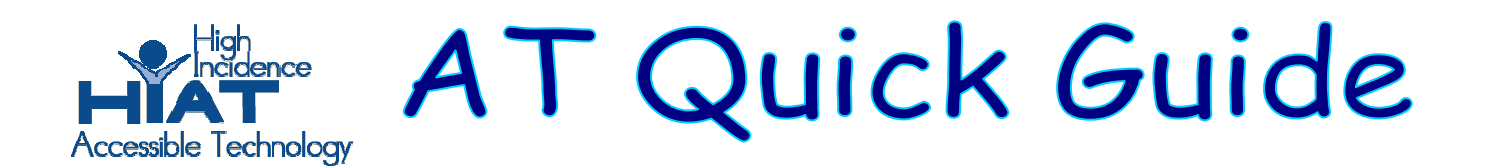

## **Using Windows Movie Maker to Create Multimedia Presentations**

Windows Movie Maker is a program included with Microsoft Windows. It allows you to make multimedia presentations using graphics, sound, video, and titles. You can easily arrange your multimedia files in a time line and save them as a movie that can play on any Windows computer.

*Before you assemble your presentation in Windows Movie Maker (WMM), you should develop a outline of what you want to present and then you should have the following saved in files you can browse to* 

- ¾ *Graphics, pictures or clip art (saved as jpgs or gif)*
- ¾ *Sound files (wav or mp3 files)*
- ¾ *Video files (avi, mpg files)*

## **Starting:**

Open the Windows Movie Maker program. You can usually find it in the Start menu under All Programs or in the Accessories folder.

Click on the icon to toggle different ways to view WMM. Make sure you can view the Movie tasks and the Timeline. If you see a storyboard instead of a time line, click on **Show Timeline**.

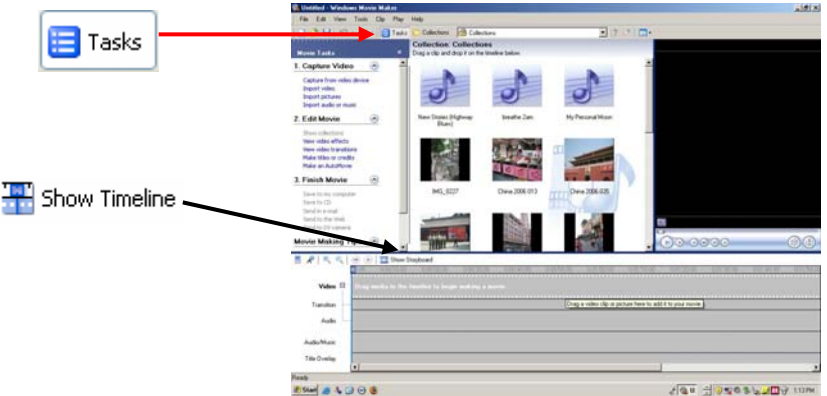

## **Assembling your presentation:**

- 1. Import the photos, clip art or other graphics you in your presentation
	- In the Movie Tasks window, click on **Import Pictures** (or audio or video), then browse to where your files are located and select that file. The files will be placed in the WMM Collections window.

1. Capture Video

Capture from video device Import video **Import pictures** Import audio or music

• Drag your pictures from the "Collections" area into the "Timeline" in the order in which you want them presented.

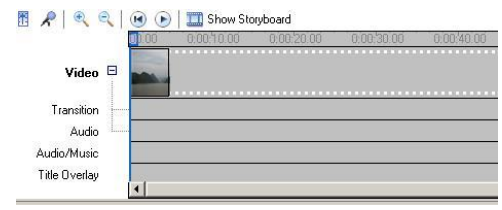

• Add transitions between items in the timeline. Under **Edit Movie**, click on **View video transitions** and select from the options presented.

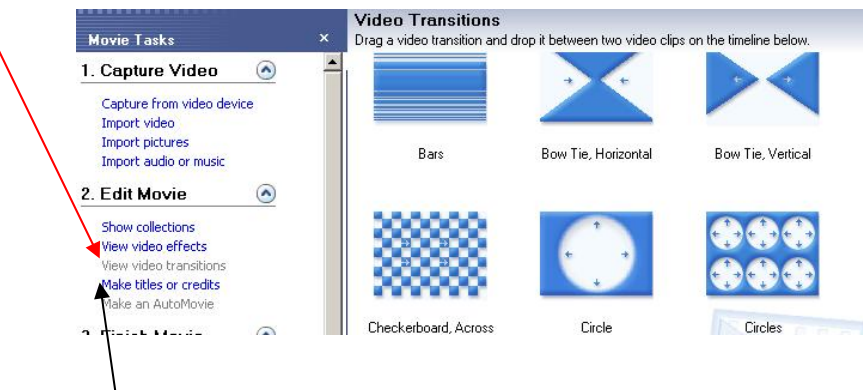

2. Add the text that will help you explain your movie. Under Edit Movie, click on Make **titles and credits**. You can add a title page at the beginning, or before a selected picture, on or after your picture. Select where you want the text and then type your text. Click done.

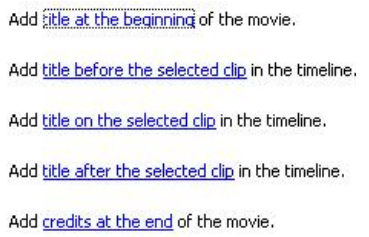

3. Add your audio (music or recorded audio). Click and drag your audio file from the Collections window to the timeline. Click and drag to adjust the length of your music file or to set your music to play with specific photos, etc.

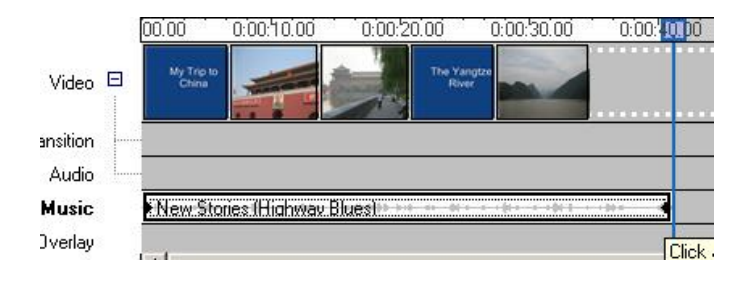

## **Finishing:**

You've made a movie!

1. Save your WMM movie.

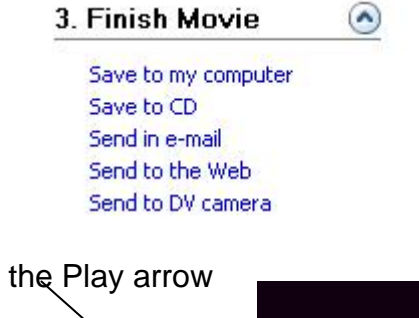

Pauseo

 $\begin{picture}(40,40) \put(0,0){\line(1,0){0.5}} \put(15,0){\line(1,0){0.5}} \put(15,0){\line(1,0){0.5}} \put(15,0){\line(1,0){0.5}} \put(15,0){\line(1,0){0.5}} \put(15,0){\line(1,0){0.5}} \put(15,0){\line(1,0){0.5}} \put(15,0){\line(1,0){0.5}} \put(15,0){\line(1,0){0.5}} \put(15,0){\line(1,0){0.5}} \put(15,0){\line(1,0){0.5}} \$ 

2. Preview your movie! Click the Play arrow